## **TUTORIAL DE ACESSO ÀS BIBLIOTECAS VIRTUAIS VIA SISTEMA PERGAMUM**

**1.** Entre na página do IFMG Conselheiro Lafaiete, à sua esquerda desça até **"Biblioteca"** e clique em "**Consulta ao Acervo":**

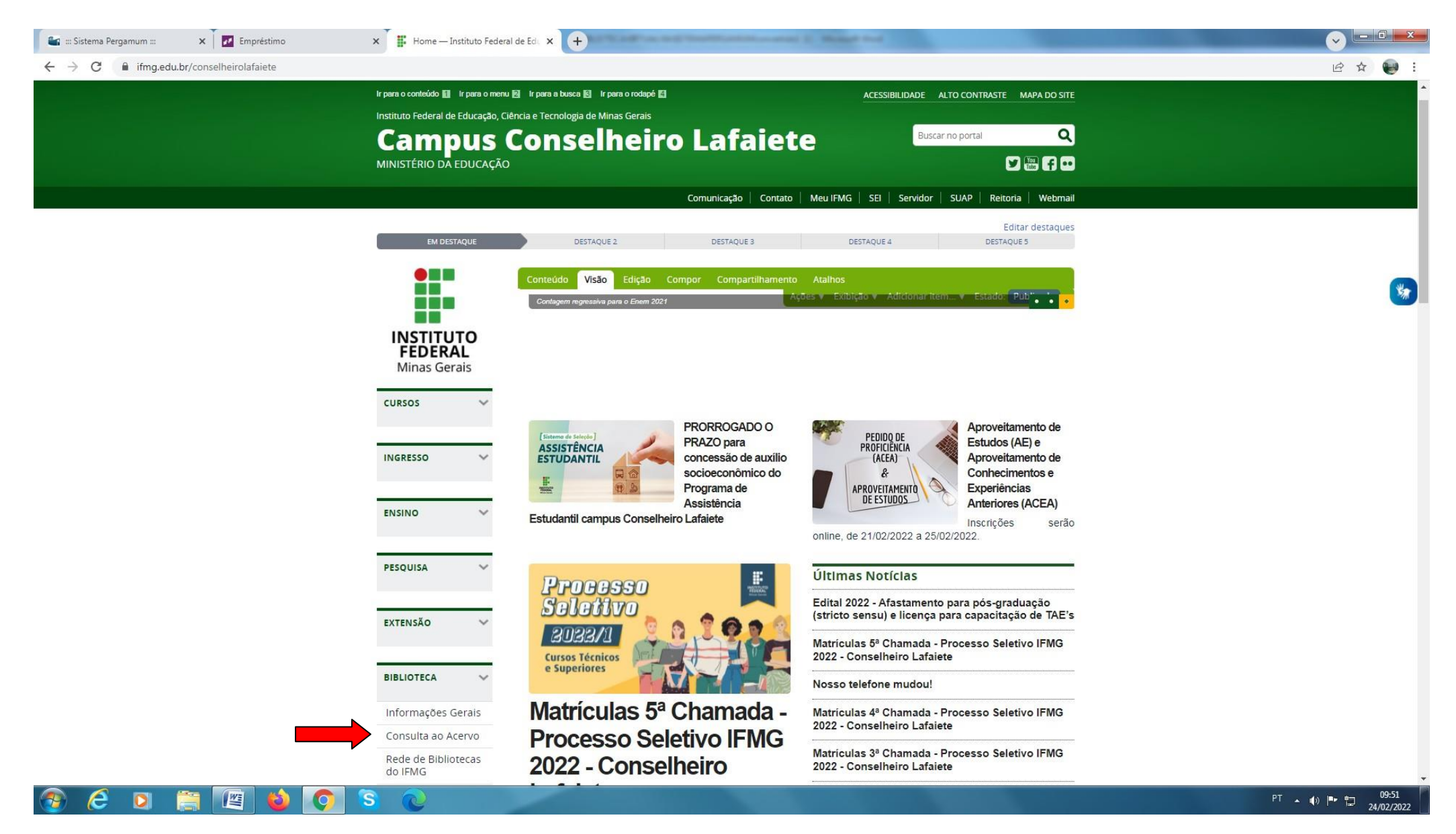

2. Digite o **"assunto ou título desejado"** e clique na "**Lupa/Pesquisar".** Em seguida, selecione o tipo de obra **"Ebook" e**  clique no **"Cadeado"** do livro desejado:

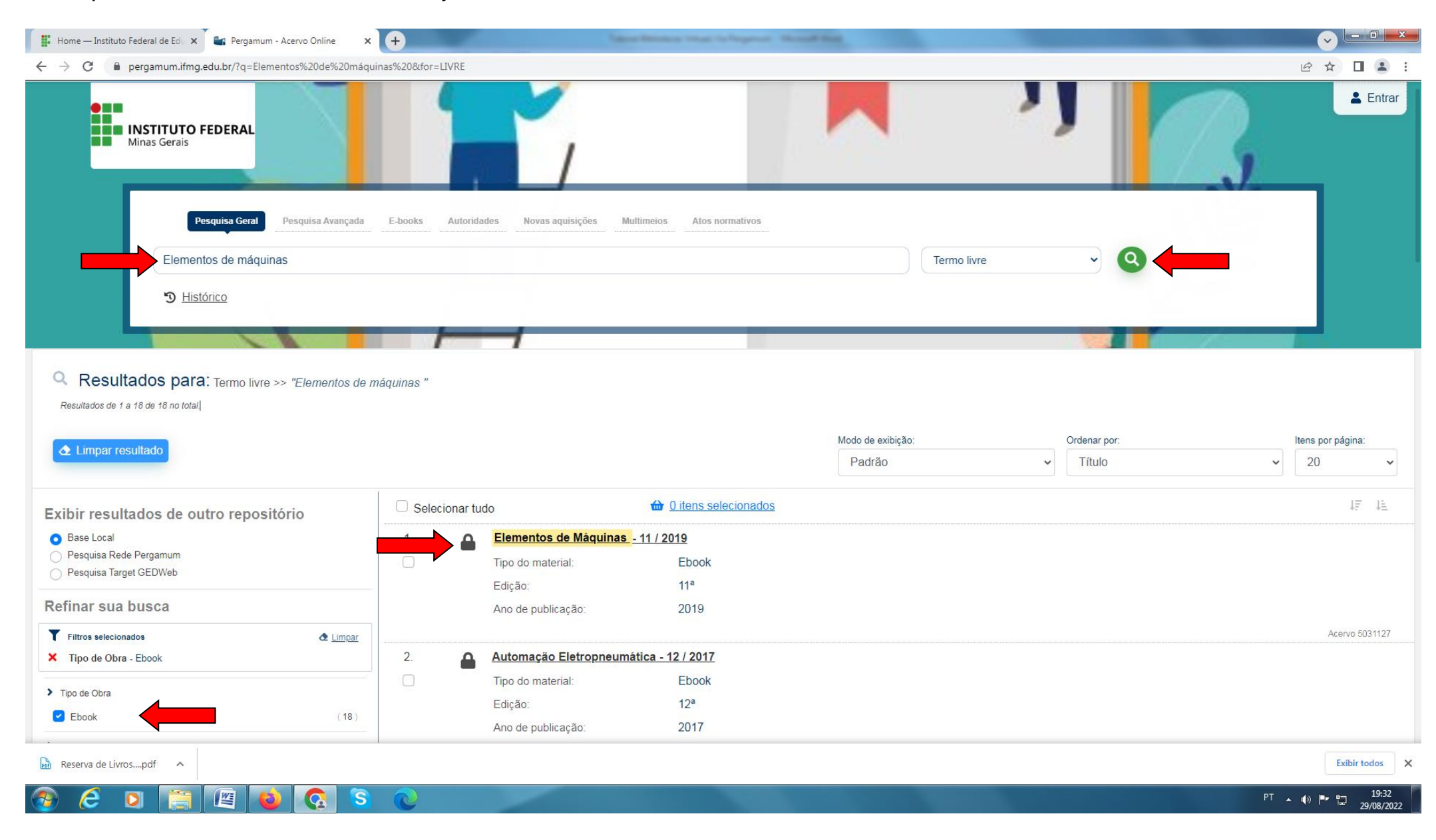

3. **Login:** número de CPF **Senha:** (6 números) cadastrada na Biblioteca.

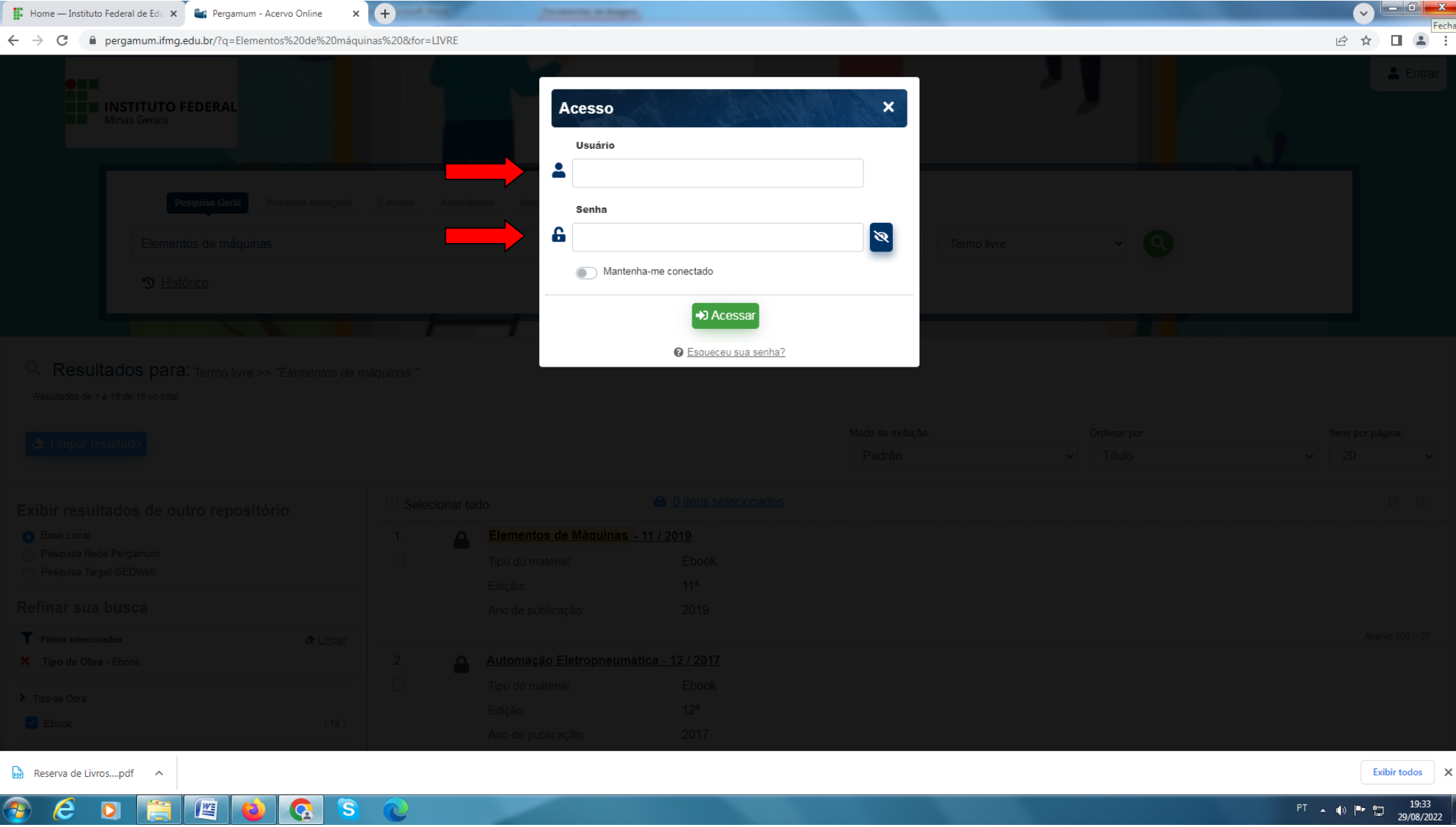